## **CKC for Android (Version 1.1)**  安 裝 及 使 用 說 明

## (一)安裝「縱橫輸入法」

1. 在安裝「縱橫輸入法」之前,必須先進入 Android「設定」程序,點選「安全性」選項,剔選「未知 的來源」。

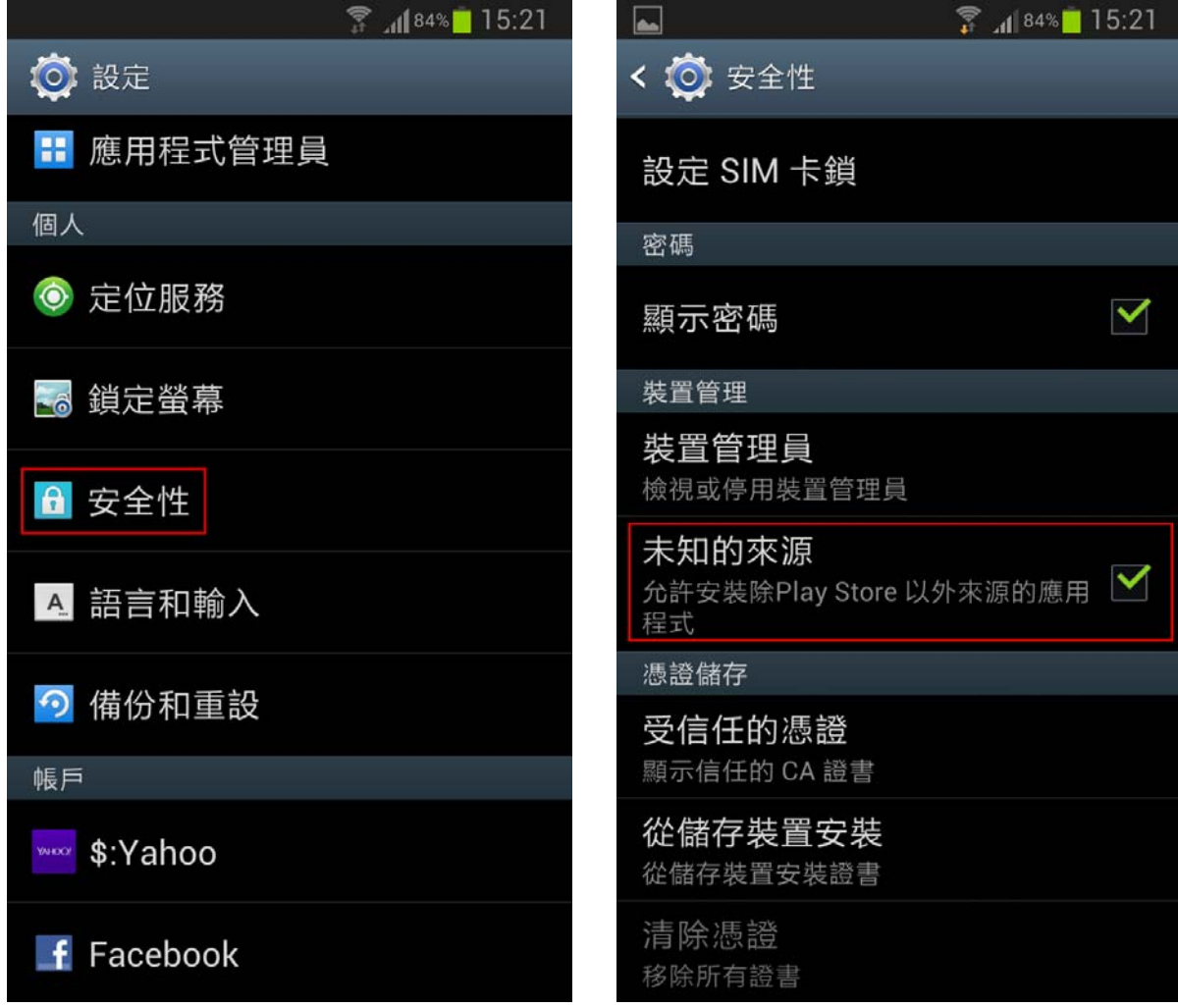

2. 點擊 ckc for android v1.1.apk 的文件後,程序會出現安裝界面,點擊「安裝」按鈕,直至提示應用 程序已安裝後,點擊「完成」按鈕結束安裝。

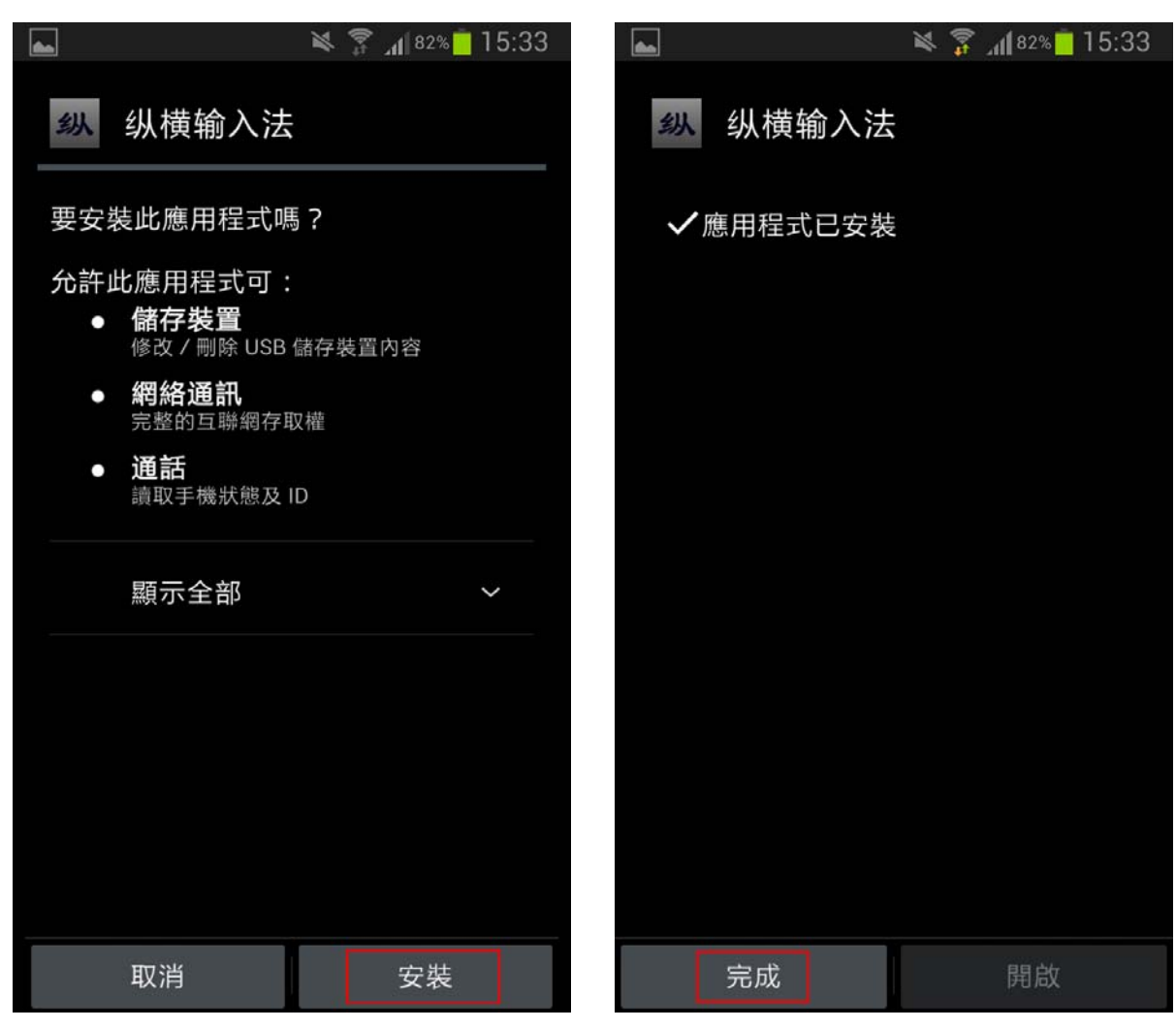

※※註:如果手機內沒有「apk 安裝器」,可以到「Play Store」上免費下載。※※

3. 進入 Android 「設定」程序,在「設定」選項中選擇「語言和輸入」,剔選「縱橫輸入法」,系統會彈 出「注意」對話框,點擊「確定」按鈕;此時用戶便可到「預設輸入鍵盤」選項內切換為「縱橫輸入法」。

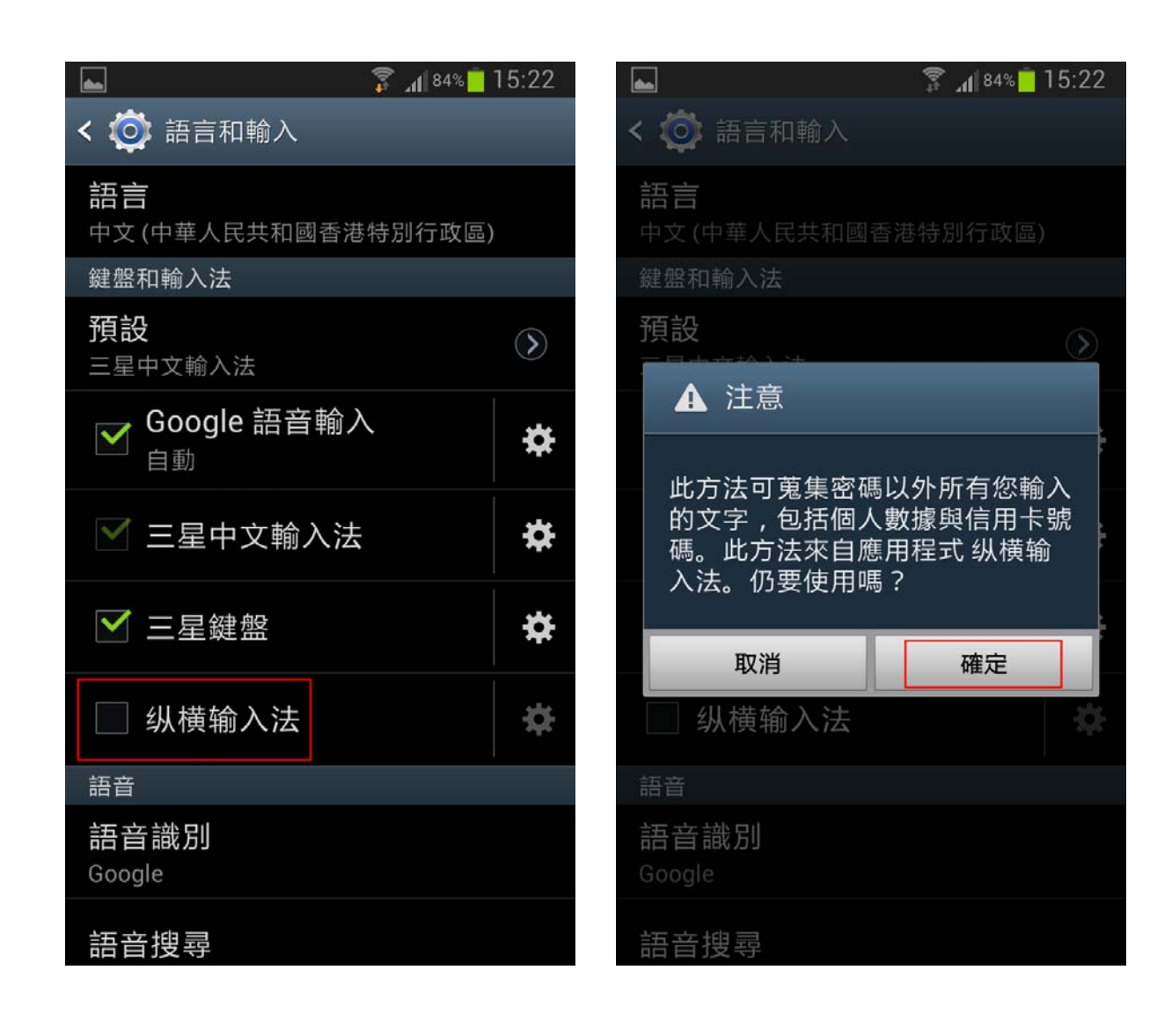

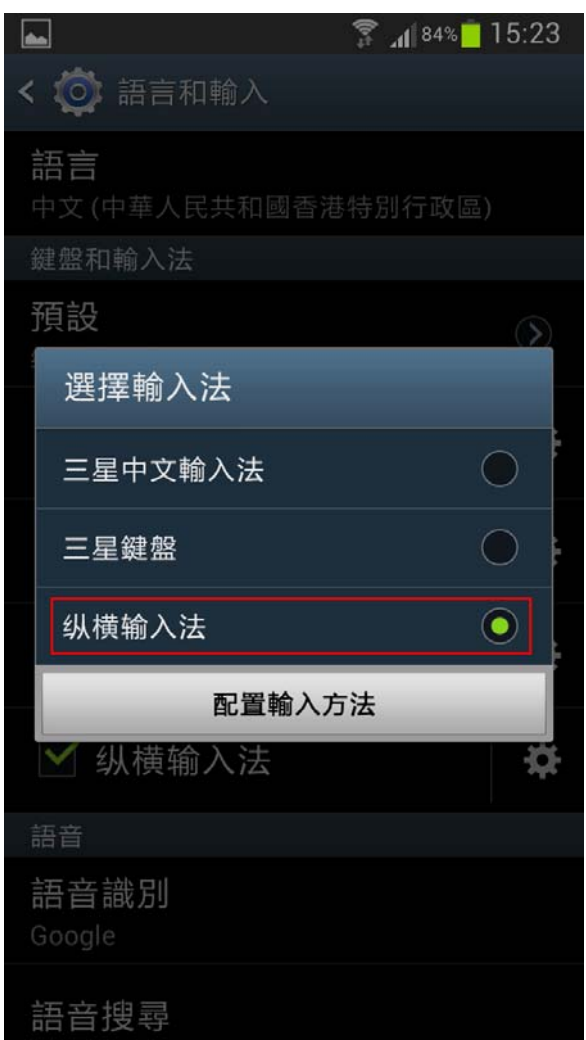

※※註:不同型號的手機切換輸入鍵盤方法會有些許的不同。※※

(二)鍵盤介紹

在手機中打開「縱橫輸入法」後,會顯示如下圖的鍵盤。

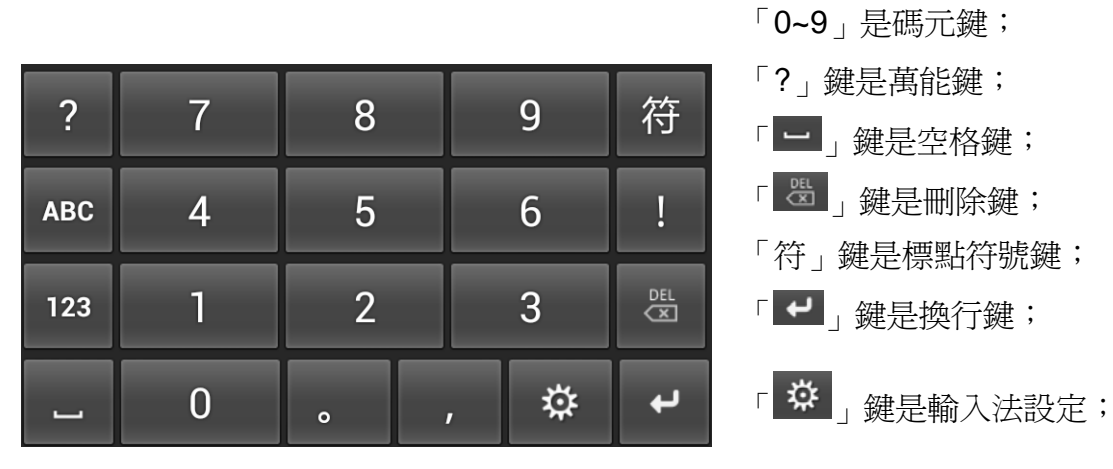

「ABC」/「123」鍵是英文/數字/符號鍵盤切換鍵

## **2.1** 基本輸入模式

輸入編碼後,編碼對應的字與詞同時顯示,可以根據需要直接點擊字/詞進行輸入。

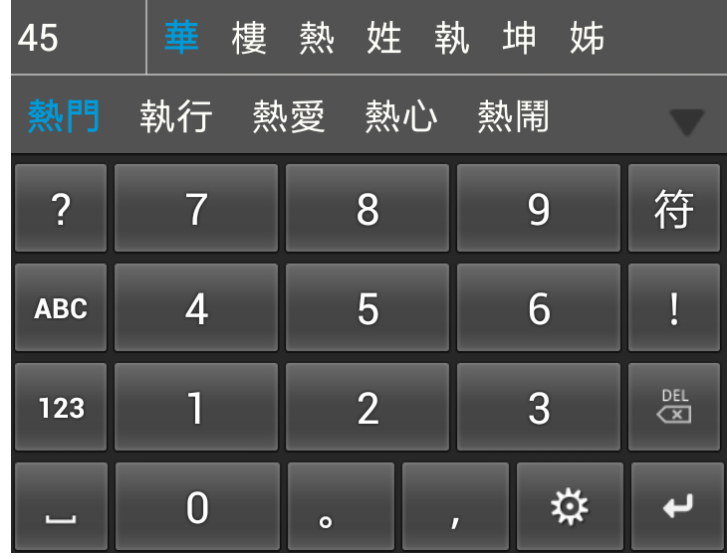

輸入字或詞後,輸入法會自動進行聯想,可根據需要點擊相應的字詞。

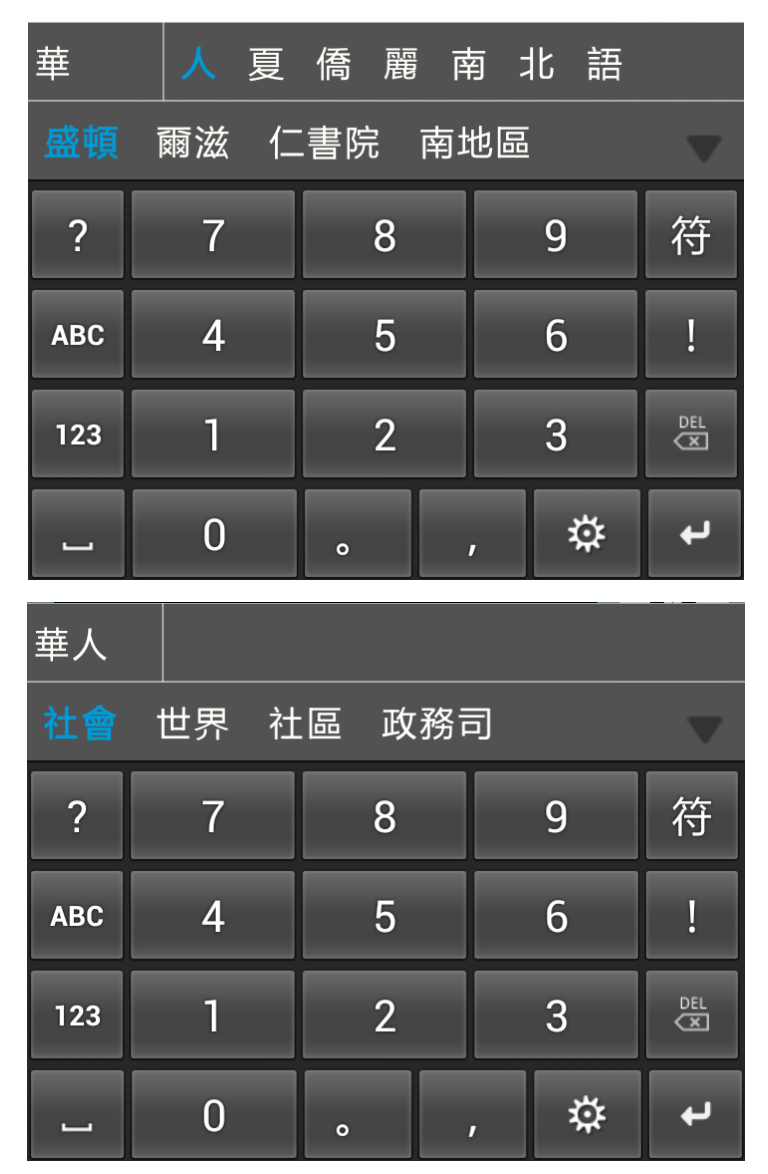

## **2.2** 萬能鍵的使用

當不能確定輸入碼時,可利用萬能鍵替代「0~9」中的任何一個碼元。按一下「?」鍵,組字窗口就顯示 一個「?」。(※※注意:「萬能鍵」不適用於首碼輸入※※)

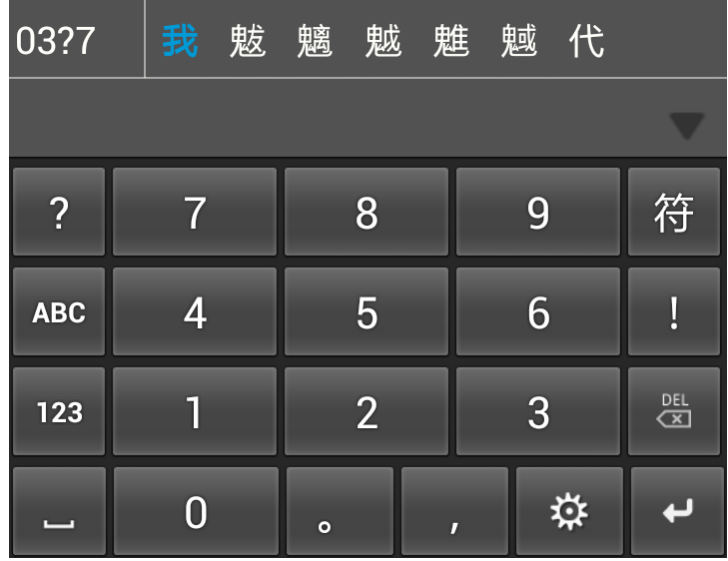

**2.3** 標點符號輸入

點擊標點符號鍵後,窗口中會出現標點符號,直接點選需要輸入的標點符號。

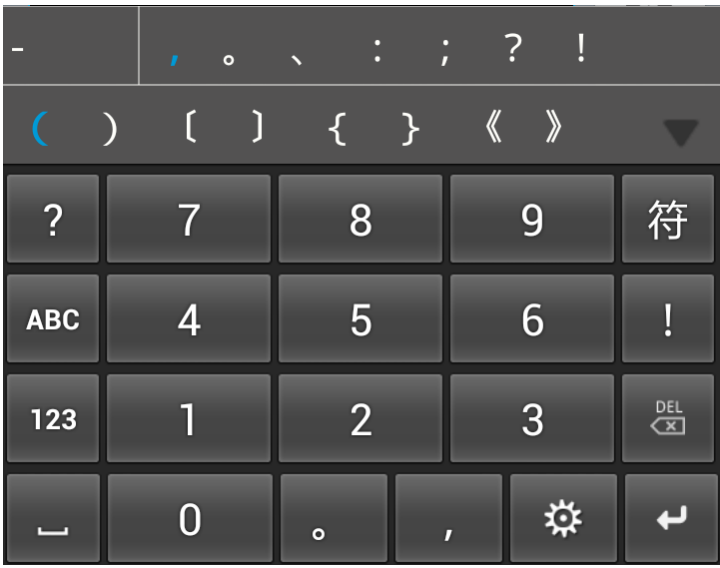

**2.4** 鍵盤切換

通過鍵盤切換鍵可以在縱橫鍵盤、英文鍵盤和數字/符號鍵盤三者之間切換。

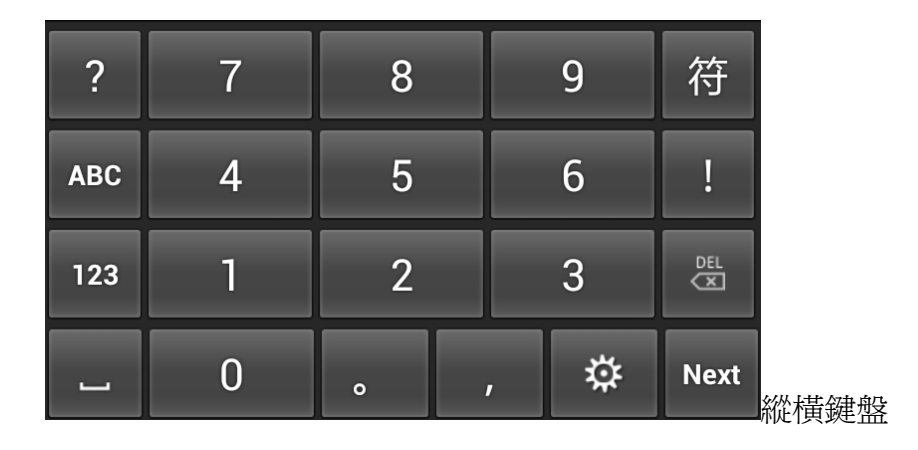

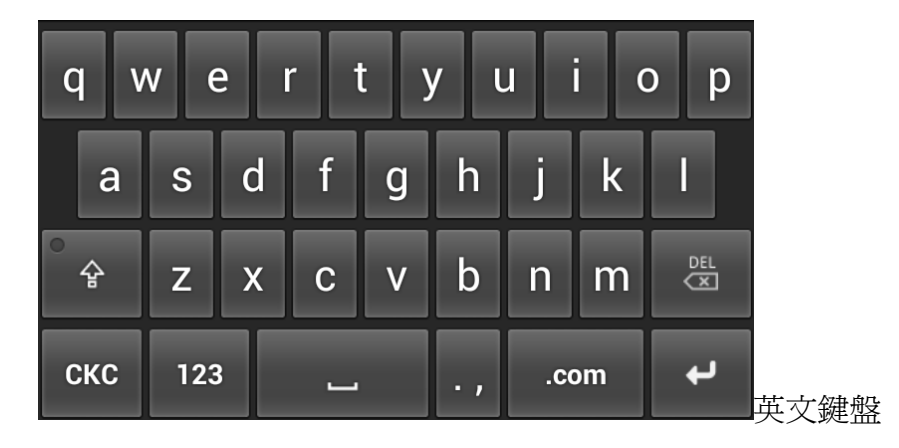

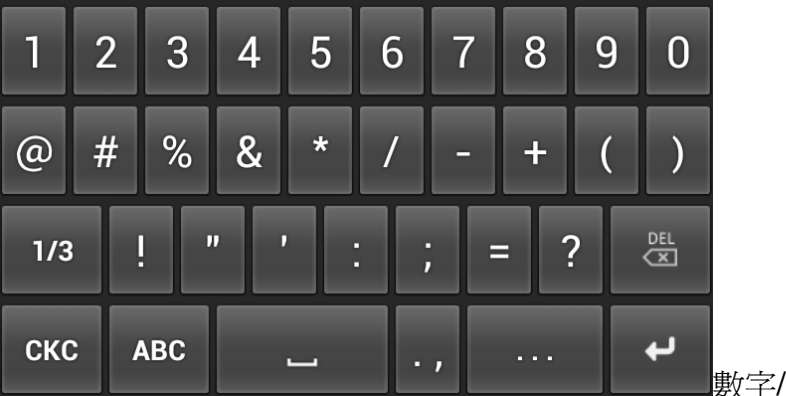

數字/符號鍵盤

8

中文聯想/按鍵聲音/按鍵震動:當選中時,便可實現中文聯想、按鍵聲音和按鍵震動功能。

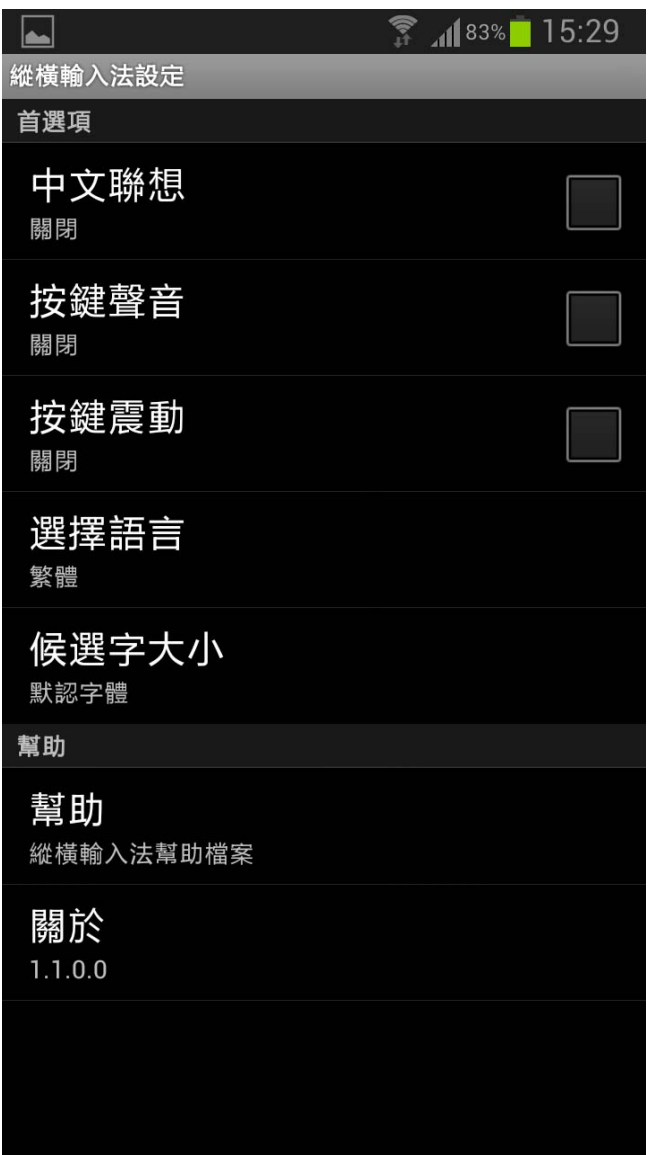

當點擊語言選擇時,會彈出下面的界面:

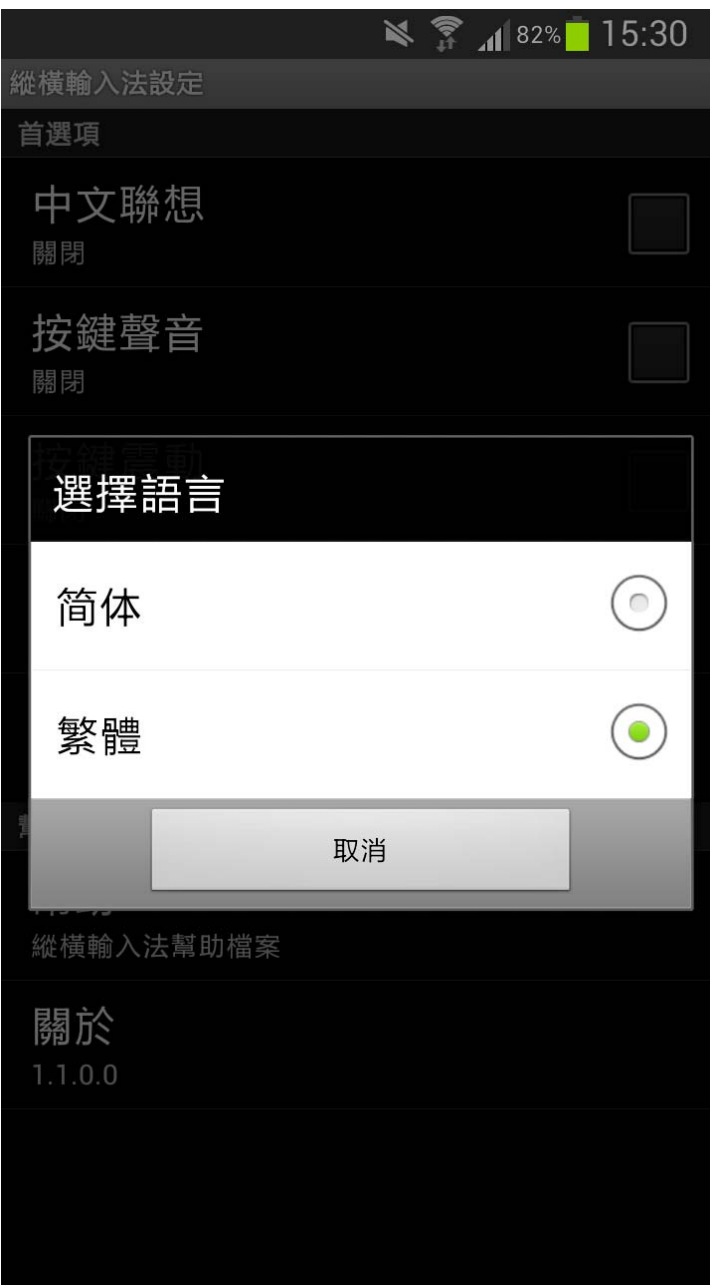

當選中繁體時,輸入的為繁體字;當選中簡體時,輸入的為簡體字。

點擊預設字體時,會彈出如下界面:

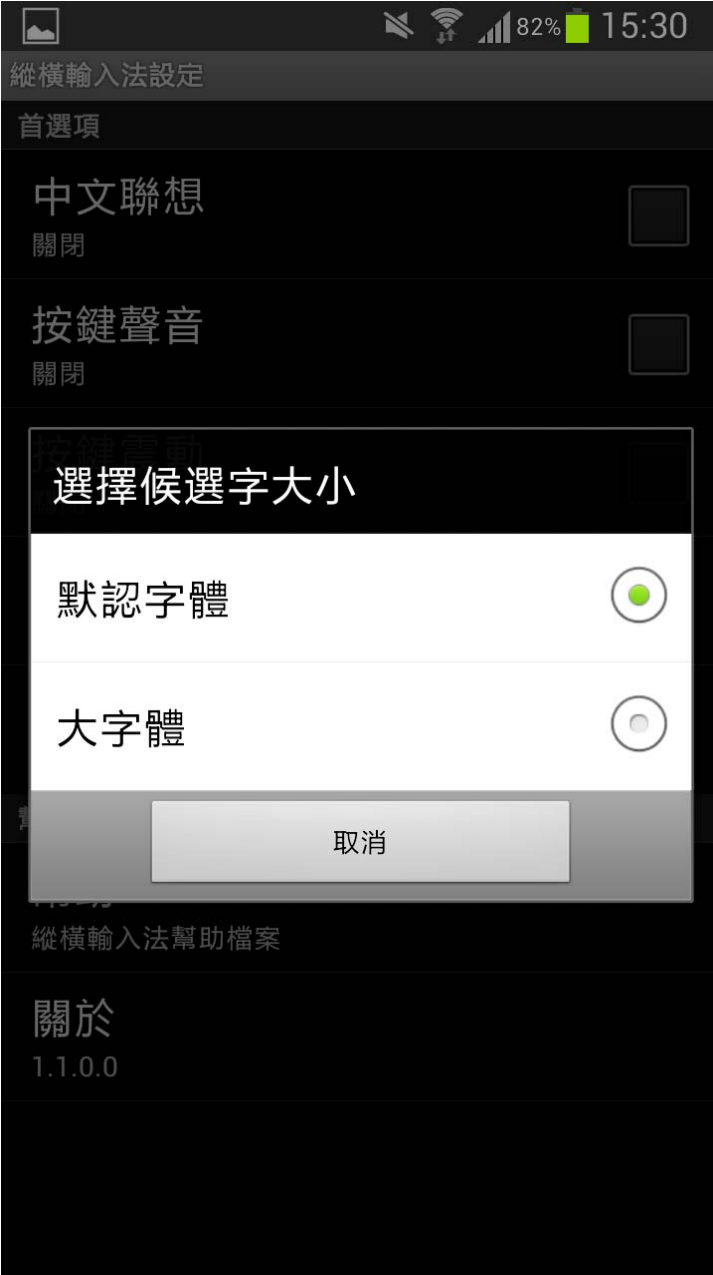

預設為「默認字體」,當選中「大字體」時,候選框內的字體會以大字體顯示。

1. 進入 Android「設定」程序,選擇「應用程式管理員」;

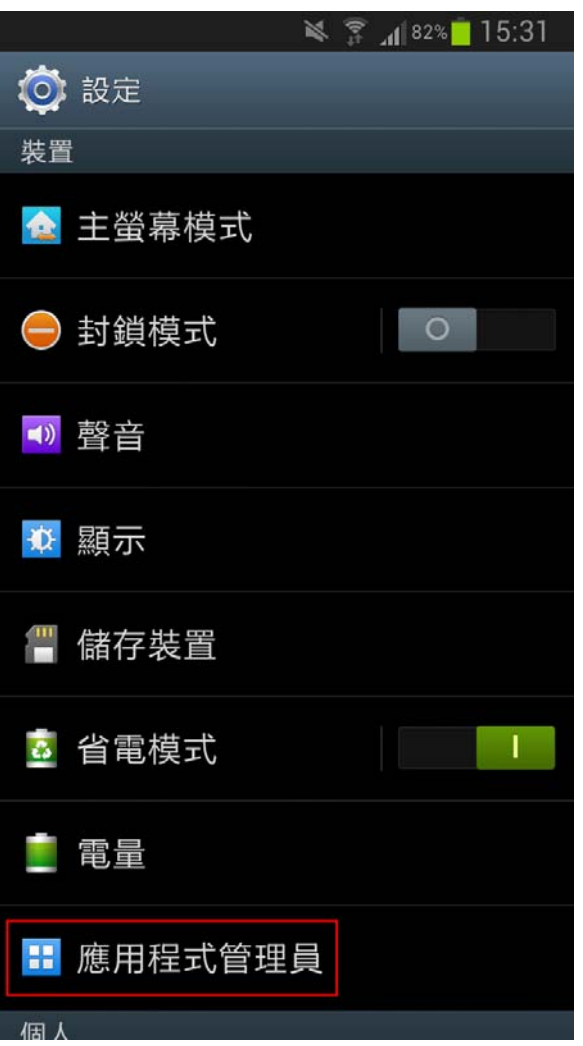

2. 點擊「縱橫輸入法」,然後點擊「解除安裝」,在出現的確認界面上按「確定」按鈕即可移除「縱橫 輸入法」。

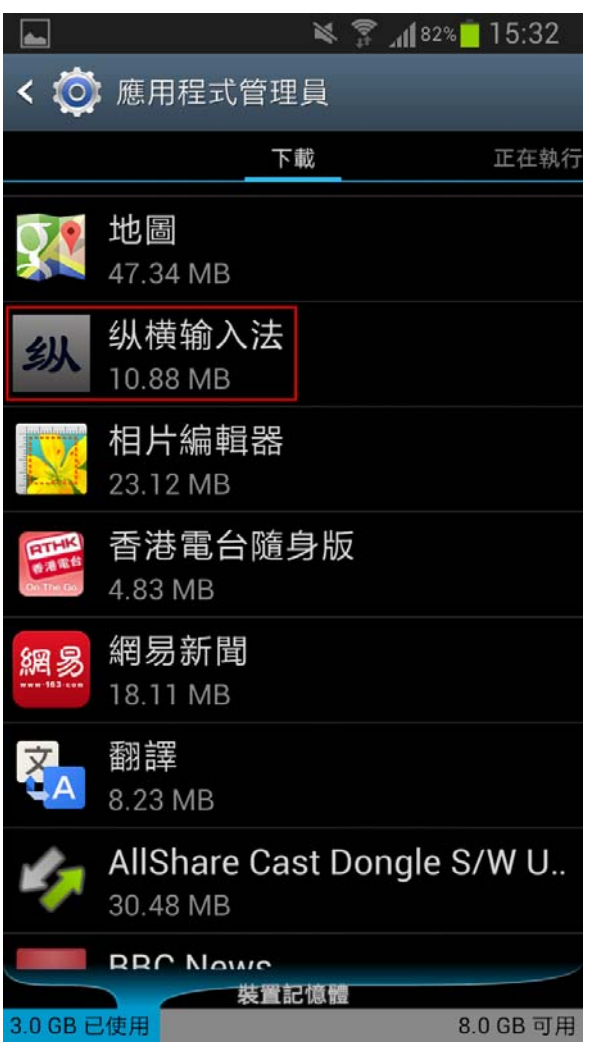

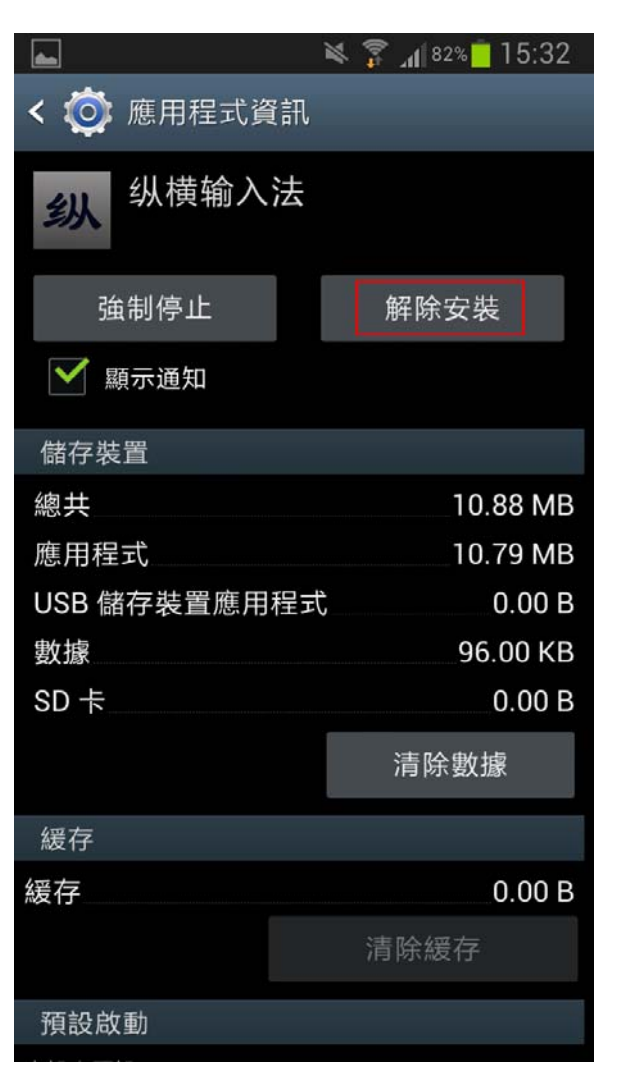

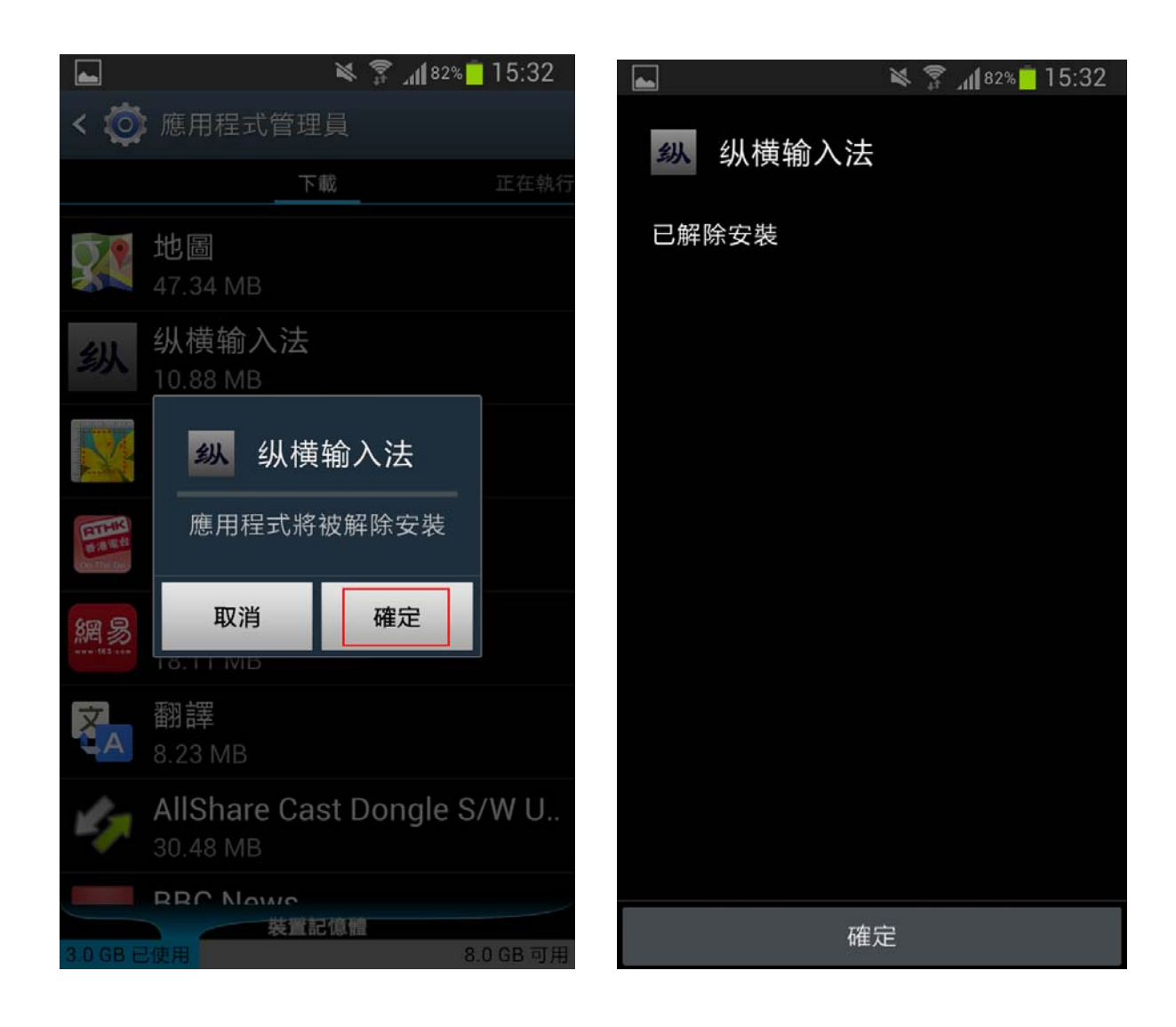